## 如何在 Windows8,8.1,10 下安装驱动

适用于以下型号:

1. V-900, V-990 MarkI 型 (MTK2, 需配合标准 MiniUSB 数据线,非随机原

配数据线)

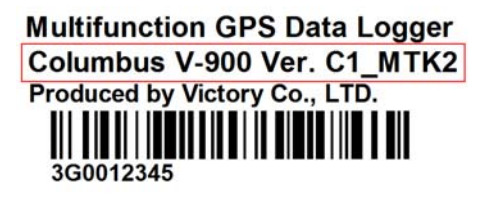

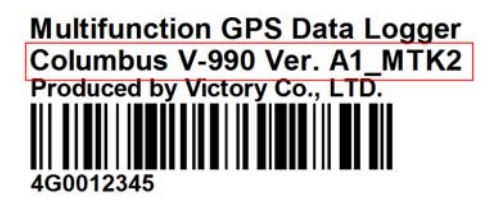

2. V-800 Mark I, V-800+型。

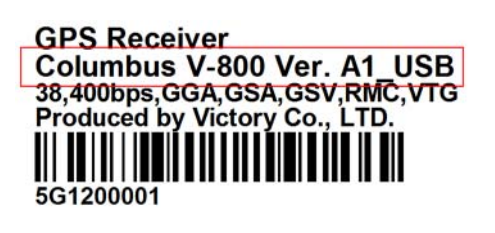

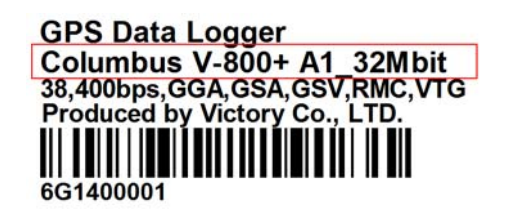

- **I. 全自动安装。**
- 1. 确保电脑在可上网的状态,插入 GPS 设备。
- 2. 点击"所有应用" —— "Windows 系统" —— "控制面板" —— "设备管理器"。

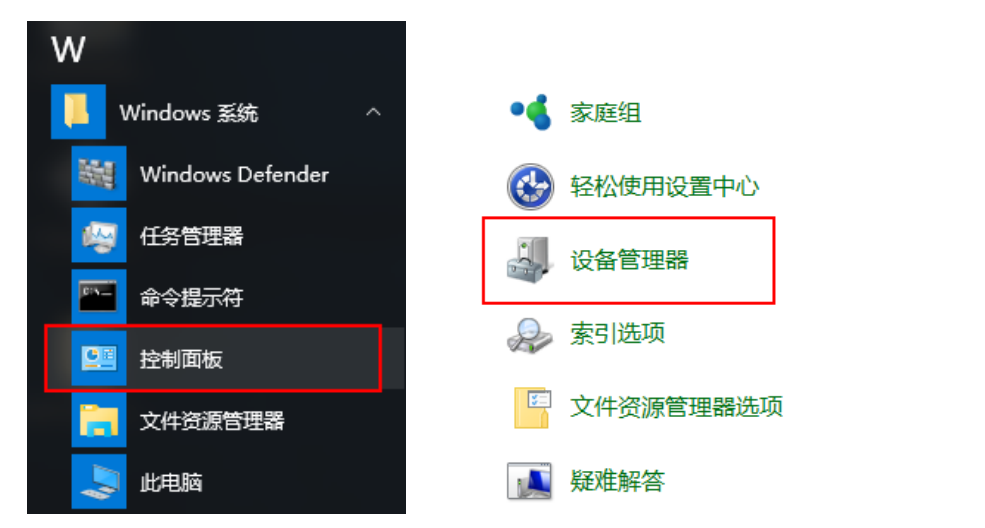

3. 查看"端口",如有"LOCOSYS Technology GPS Receiver"则说明已经自动安装完毕,

COM 后面的数字代表 GPS 所在端口。

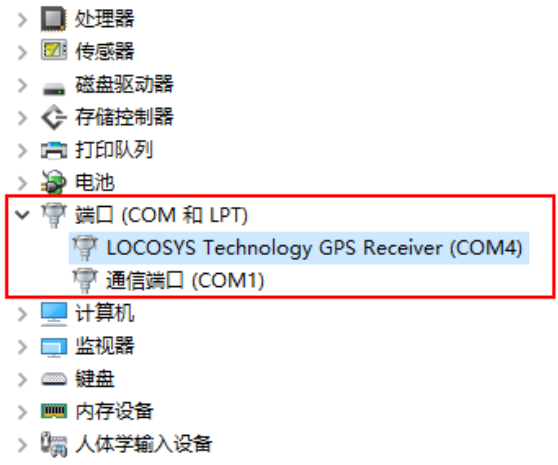

- 4. 如果是以下画面,则请参考"手动安装"。
	- > 3 电池 > 帶 端口 (COM 和 LPT) > | 计算机 > 二 监视器 > = 键盘 > 11 内存设备 ▽ 2 其他设备 **ON** GPS Receiver > 調 人体学输入设备 > 1 软件设备
- **II. 手动安装。**
- 1. 打开"设置"——"更新和安全"。

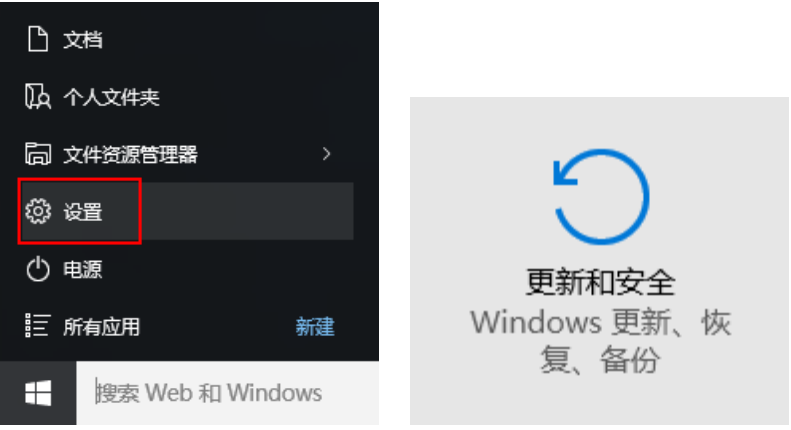

2. 点击"恢复"——"立即重启"。

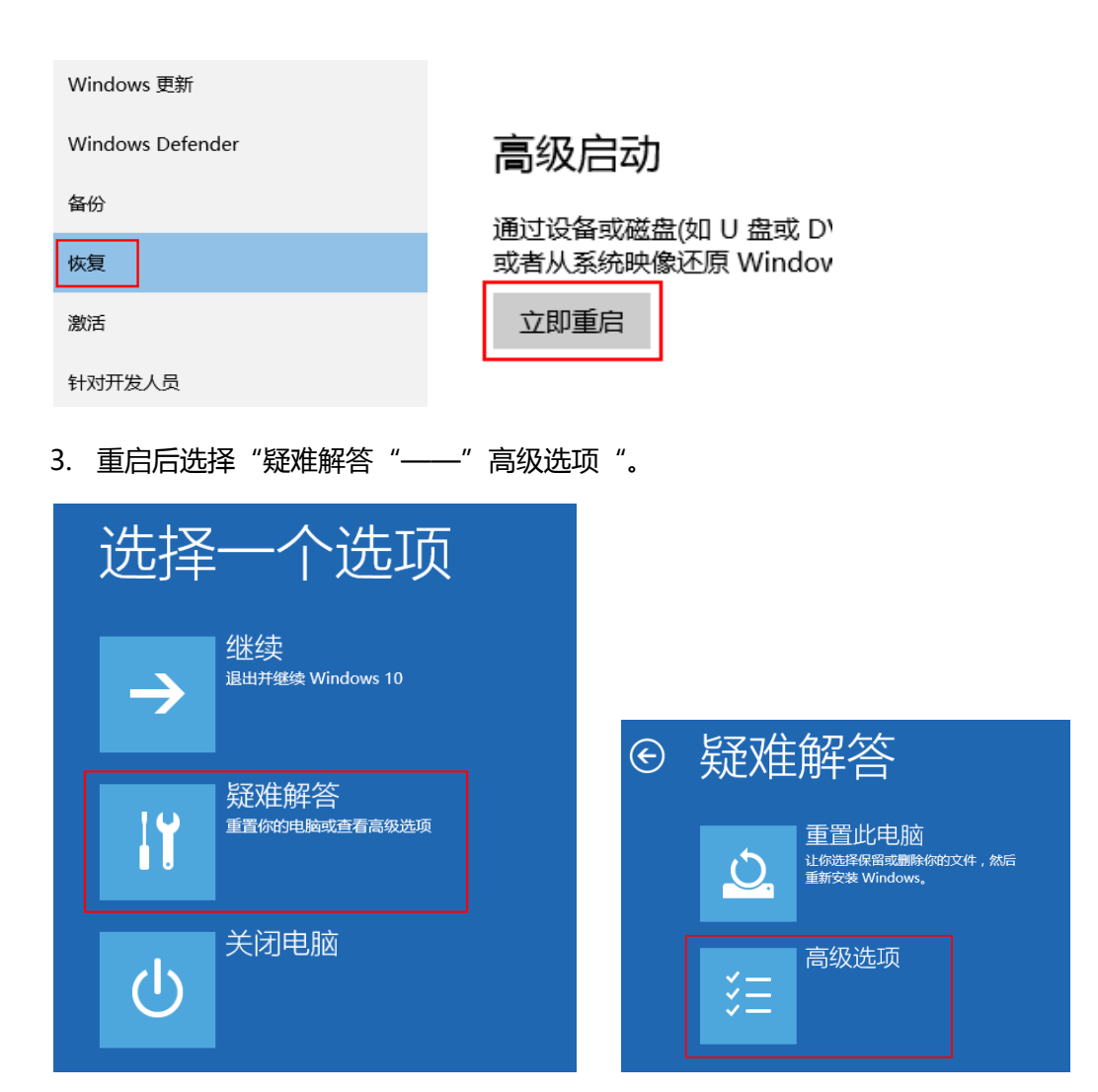

## 4. 选择"启动设置"——按数字"7",选择"禁用驱动程序强制签名"。

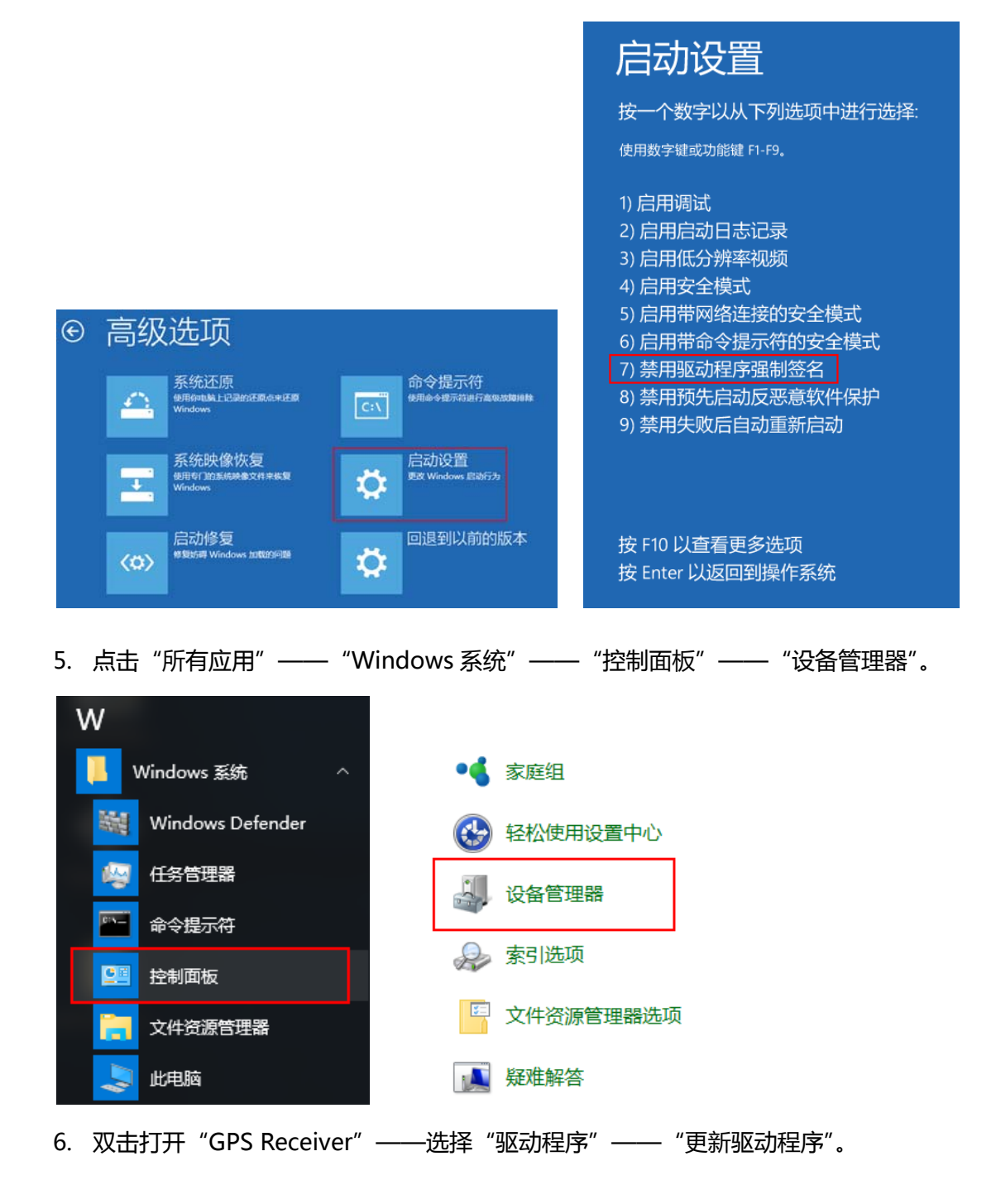

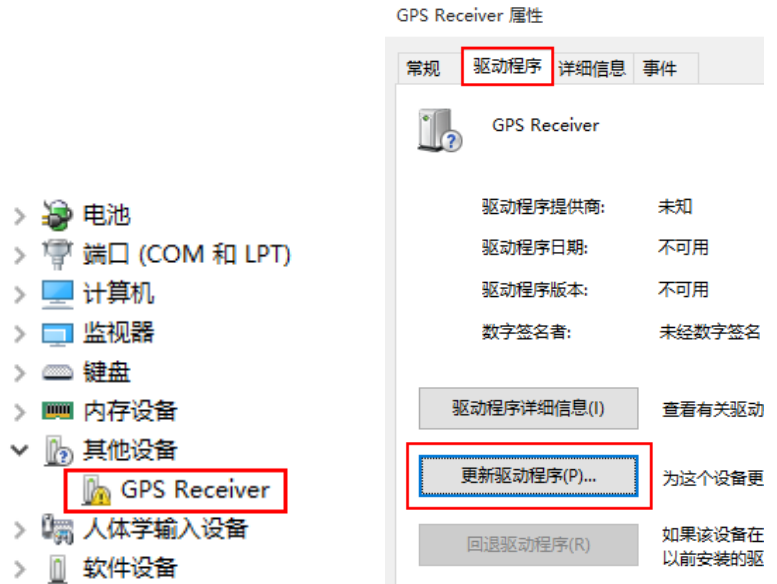

7. 点击"浏览计算机以查找驱动程序软件"

1 更新驱动程序软件 - GPS Receiver

你希望如何搜索驱动程序软件?

```
→ 自动搜索更新的驱动程序软件(S)
Windows 将在你的计算机和 Internet 上查找用于相关设备的最新驱动程序软
件,除非在设备安装设备中禁用该功能。
```
→ 浏览计算机以查找驱动程序软件(R) 手动查找并安装驱动程序软件。

8. 浏览驱动所在的位置,选择"下一步",在弹出的窗口里选择"始终安装此驱动程序软

件"。

## **Ⅱ** 更新驱动程序软件 - GPS Receiver

浏览计算机上的驱动程序文件

在以下位置搜索驱动程序软件: C:\Users\FYH\Desktop\MT3329\_USB\_Drivers\_win7  $\checkmark$ 浏览(R)... ☑ 包括子文件夹(I) → 从计算机的设备驱动程序列表中选取(L) 

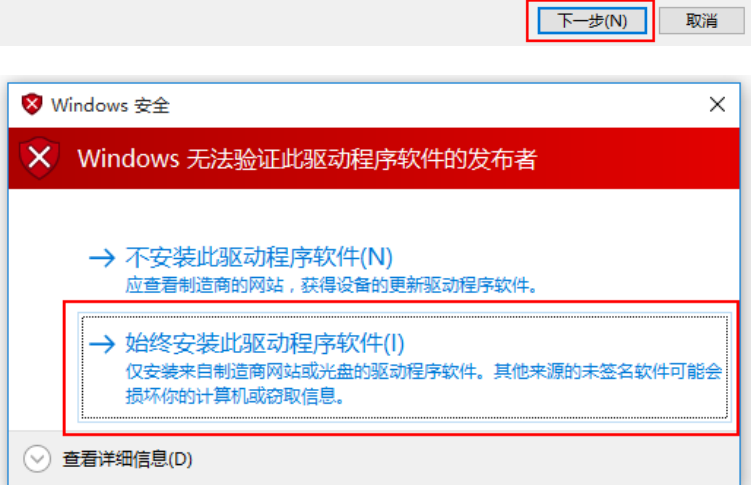

## 9. 系统提示已经安装成功, COM 后面的数字代表 GPS 所在端口。

← 1 更新驱动程序软件 - GPS USB Serial Interface Driver (COM3)

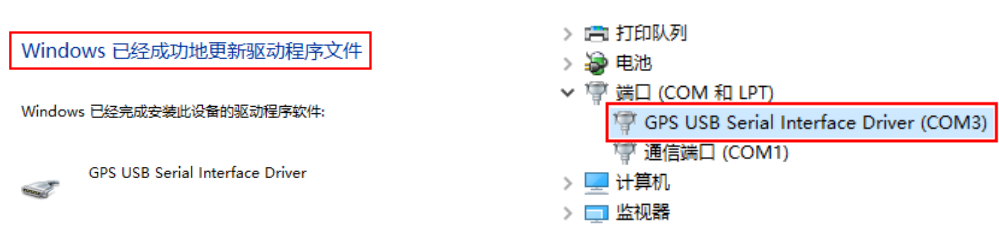